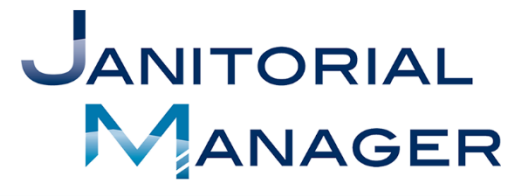

Tracking Performance and Providing Insights That<br>Drive Operational, Employee, and Customer Success.

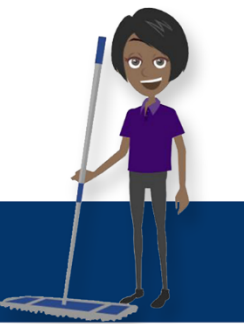

# Welcome Guide For The Client Portal

Updated 2/11/19

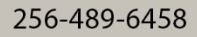

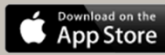

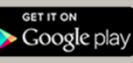

## Contents

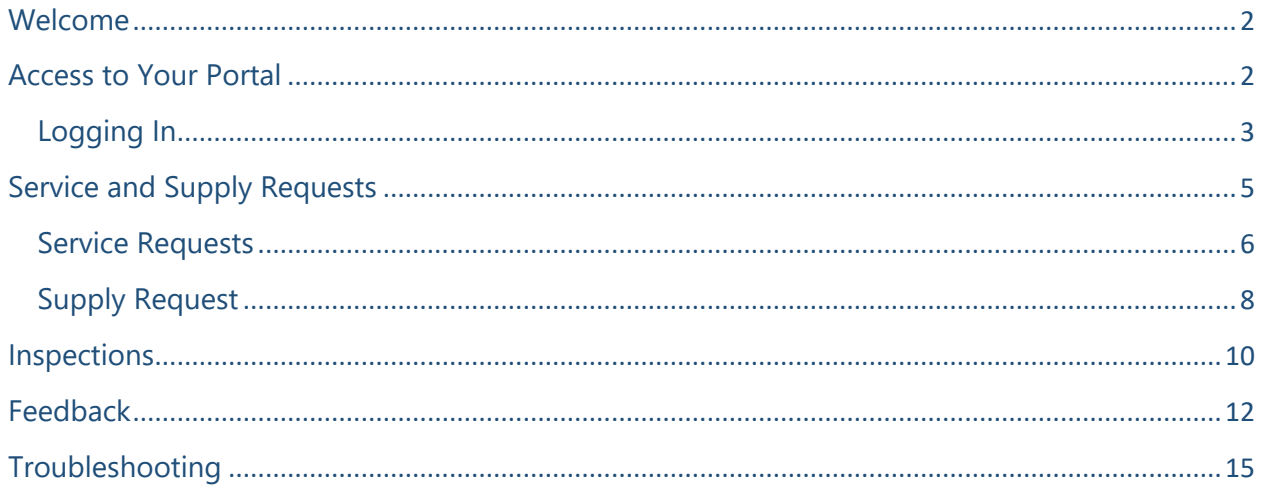

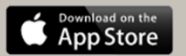

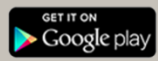

## <span id="page-2-0"></span>Welcome

Thank you for using the Client Portal feature of Janitorial Manager! The Portal is designed to provide easy and effective communication between you and your service provider. Please review the contents of this manual to better understand how to make the most out of the Client Portal.

## <span id="page-2-1"></span>Access to Your Portal

When your service provider activates the Client Portal, you will receive an email with a link to your very own portal and a temporary password. If you don't immediately see the email, check your spam folder. It should look something like the email below (Figure 1).

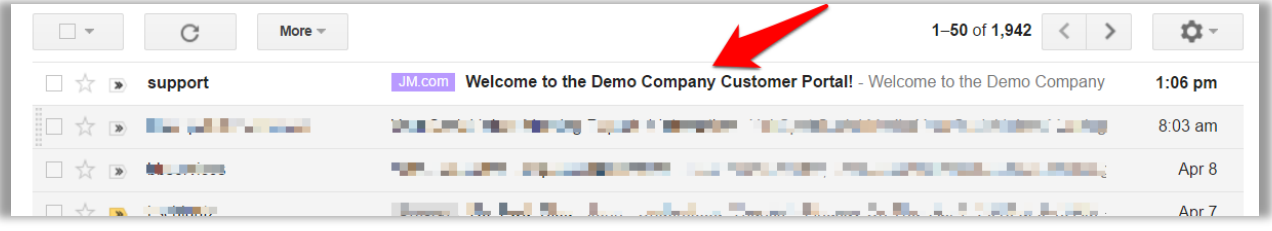

*Figure 1*

Open the email and click the Login Now! Link. This link is your own special portal for your organization only. Your Username and temporary password are provided in the email as seen below below (Figure 2).

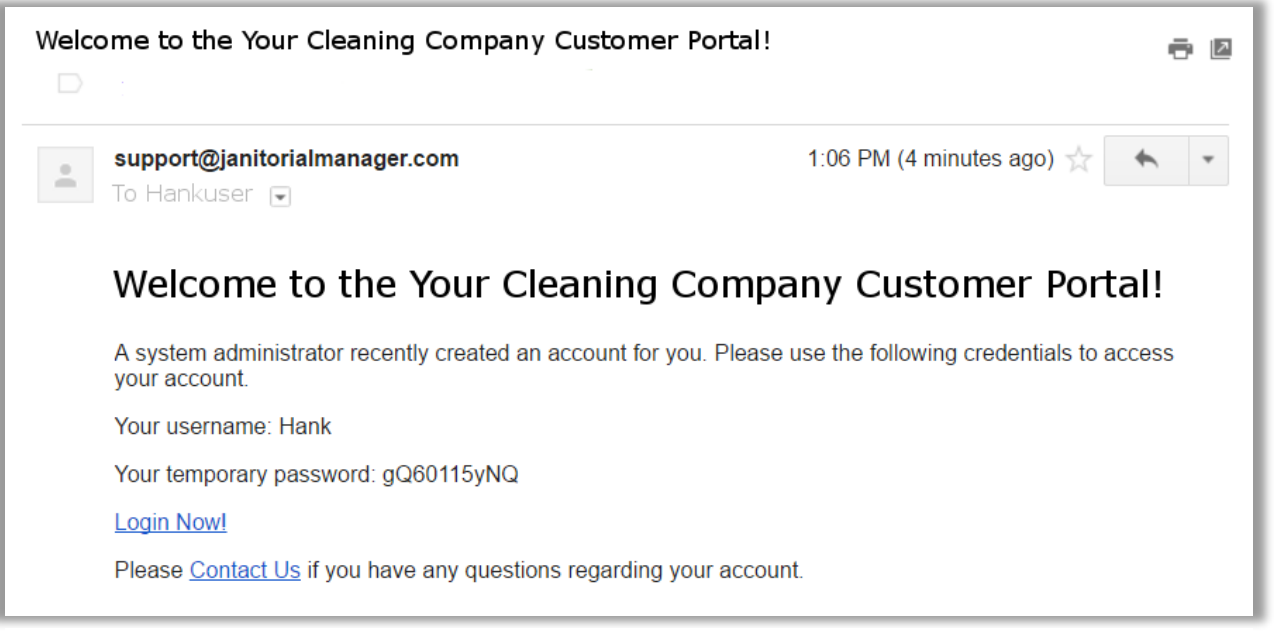

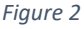

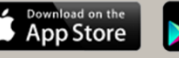

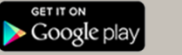

#### *If you need assistance click the Contact Us link in the email. Please note that this will connect you with the support at Janitorial Manager NOT your service provider.*

## <span id="page-3-0"></span>Logging In

When you click that "Login Now!" Link in the email you will be taken to a page similar to the one seen below (Figure 3).

It is a good idea to *bookmark* the log in page in your broswer if you are not using the JM Connect mobile app to communicate with you cleaning service provider.

You will then type in your username and password from the email in your inbox and click "Log In"

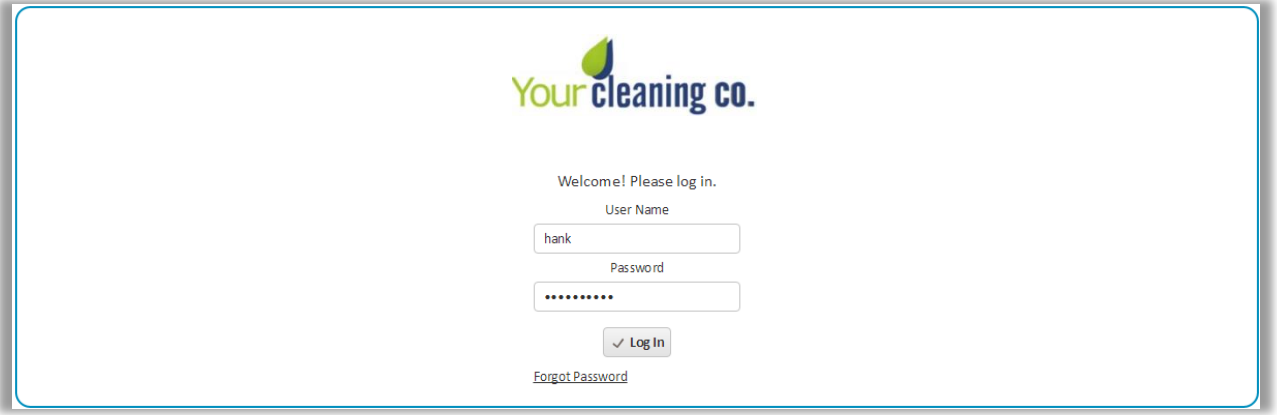

*Figure 3*

You will then be prompted to create a permenant password. Again fill in your temporary password from your welcome email and then create your own password and confirm your new password. (Figure 4)

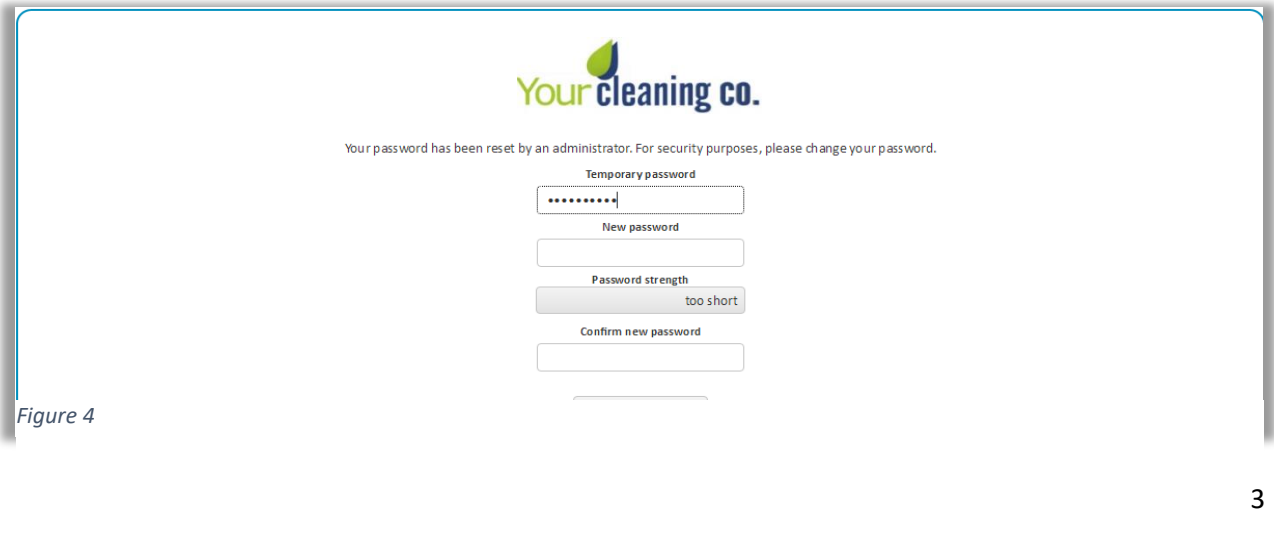

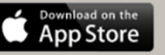

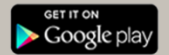

**NOTE:** The Password Strength indicator will let you know when you have a strong enough password (Figure 5). The Password Strength indicator will be green when your password is sufficiently secure as seen below. (Figure 6)

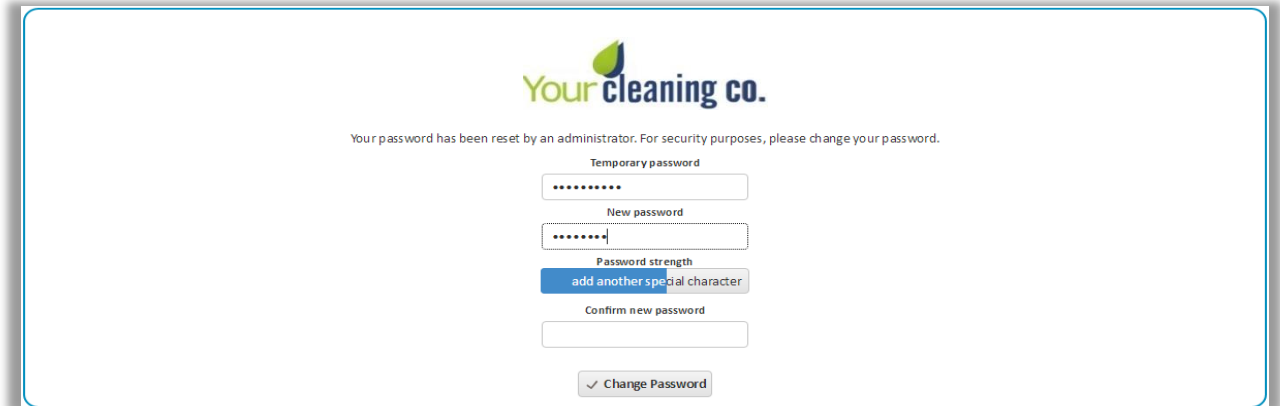

*Figure 5*

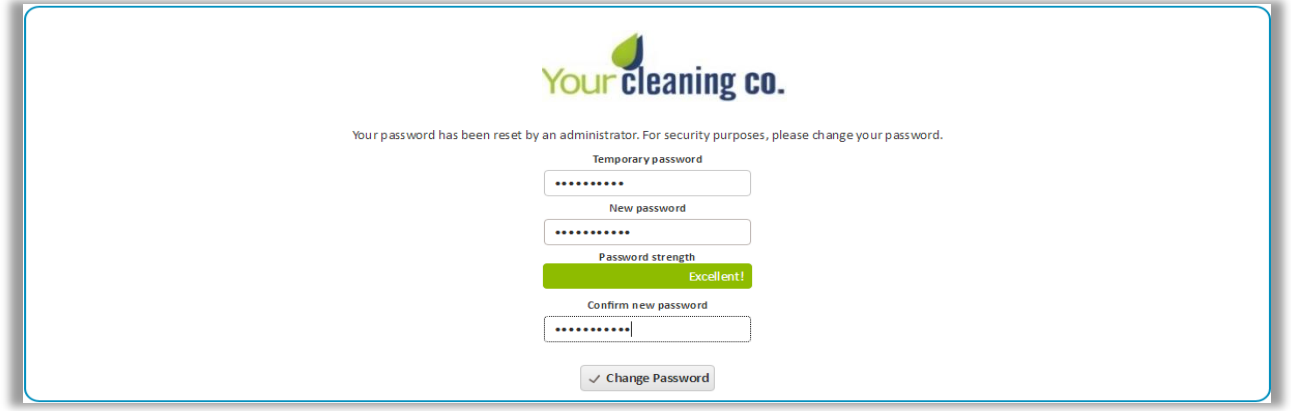

*Figure 6*

After you create your own permenant password, you will be promted to agree to the terms and conditions of Janitorial Manager. (Figure 7)

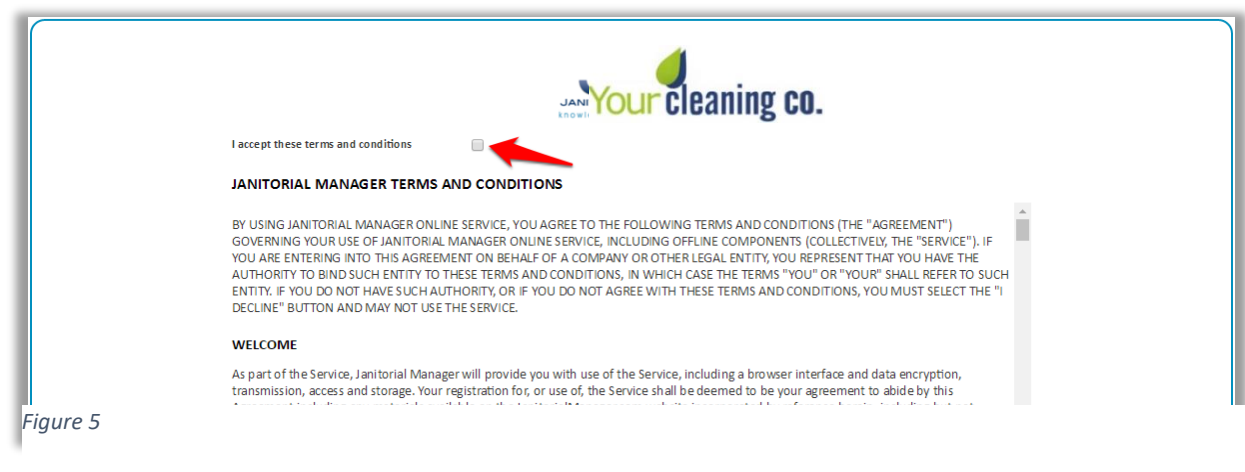

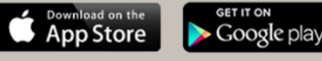

Review the terms and conditions. Check the Accept box and then Click the Continue button. (Figure 8)

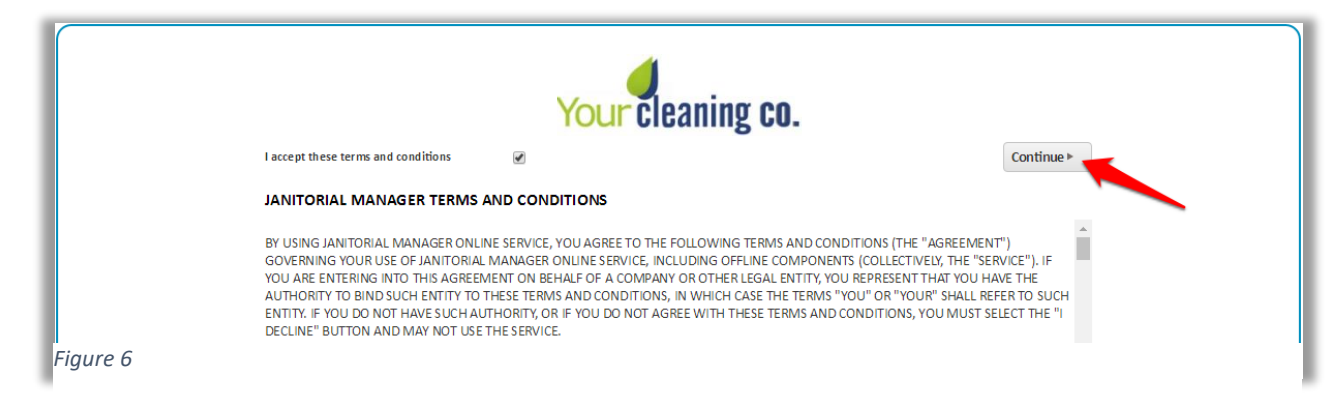

## <span id="page-5-0"></span>Client Portal Home Page

The Client Portal feature in Janitorial Manager empowers a cleaning company's clients so that they are constantly aware of what's happening in their buildings. Clients can submit work orders and let the cleaning company know if additional work is needed.

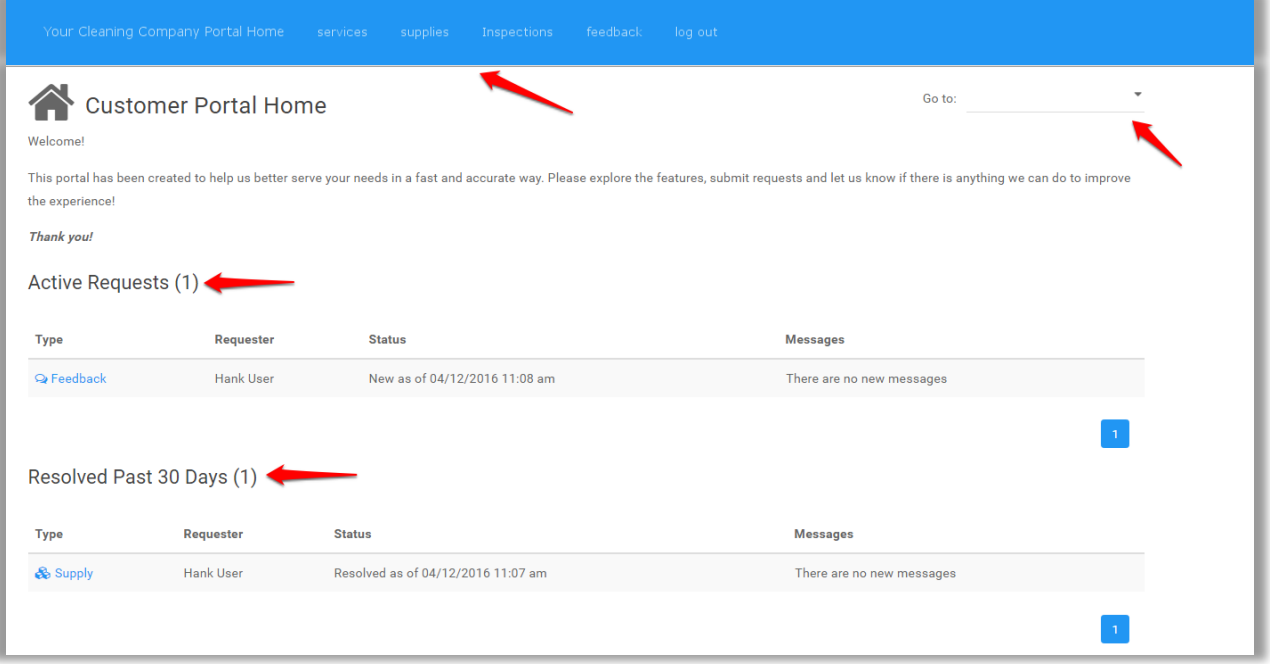

*Figure 9*

The Client Portal Home page is composed of 4 parts:

- 1. Navigation Menu Use the navigation menu to select the available options \*This differs based on what functionality your service provider is offering.
- 2. Active Requests This section deisplays submitted requests that are still active.

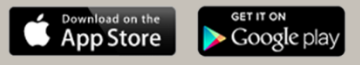

- 3. Resolved Requests This section displays submitted requests that have been resolved within the last 30 days.
- 4. Go to Use this navigation to selection the desired section.

## Service and Supply Requests

There are 2 different ways submit service and Supply requests with the client portal of Janitorial Manager.

### <span id="page-6-0"></span>Service Requests

One way is to naviate to the "Services" tab of the navigation bar at the top of your portal. Once the page loads, Click "+Request Service" on the right side of the screen. (Figure 10)

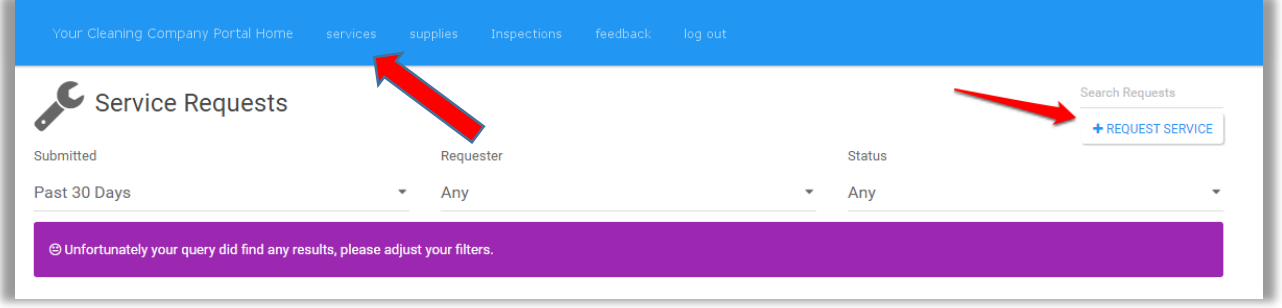

*Figure 10*

There is also a short cut to submit a service request. You can also submit a service request using the "Go To:" drop down on the home page of the Client Portal. By clicking the "Create Service Request" option you will get to the page to submit your service request as well. (Figure 11)

| Welcome!                      | <b>Customer Portal Home</b> |                               | Go to:<br><b>Create Service Request</b><br>Create Supply Request<br>الكالي<br>Send Feedback<br>This portal has been created to help us better serve your needs in a fast and accurate way. Please explore the features, submit requests and let us know if there is anything we can do to improve |
|-------------------------------|-----------------------------|-------------------------------|----------------------------------------------------------------------------------------------------|
| the experience!<br>Thank you! |                             |                               |                                                                                                    |
| Active Requests (3)           |                             |                               |                                                                                                    |
| Type                          | Requester                   | <b>Status</b>                 | <b>Messages</b>                                                                                                    |
| & Service                     | Archie Heinl                | New as of 12/20/2018 10:44 am | There are no new messages                                                                                                    |
| & Supply                      | Archie Heinl                | New as of 12/20/2018 10:45 am | There are no new messages                                                                                                    |
| & Service                     | Archie Heinl                | New as of 01/15/2019 3:58 pm  | There are no new messages                                                                                                    |
|                               |                             |                               |                                                                                                    |

*Figure 11*

On the Request Service page you can make all necessary edits to the supply request. The Suite/Floor/Department field is required. Be as specific as you can. Then select the service type needed to be completed (required field). When the form is complete click the "Submit Request" button. (Figure 12)

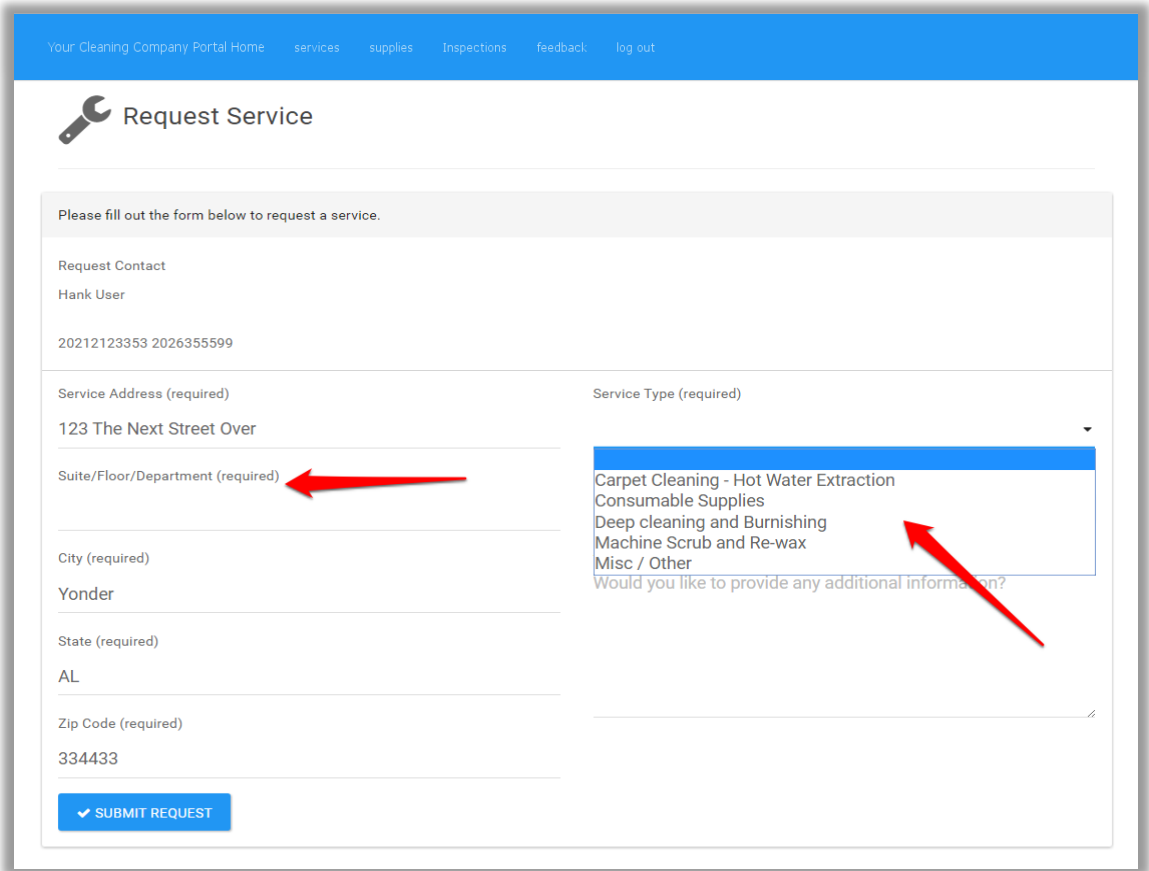

#### *Figure 12*

Once submitted, you will receive notification of confirmation that your request has been submitted to your service provider. (Figure 13)

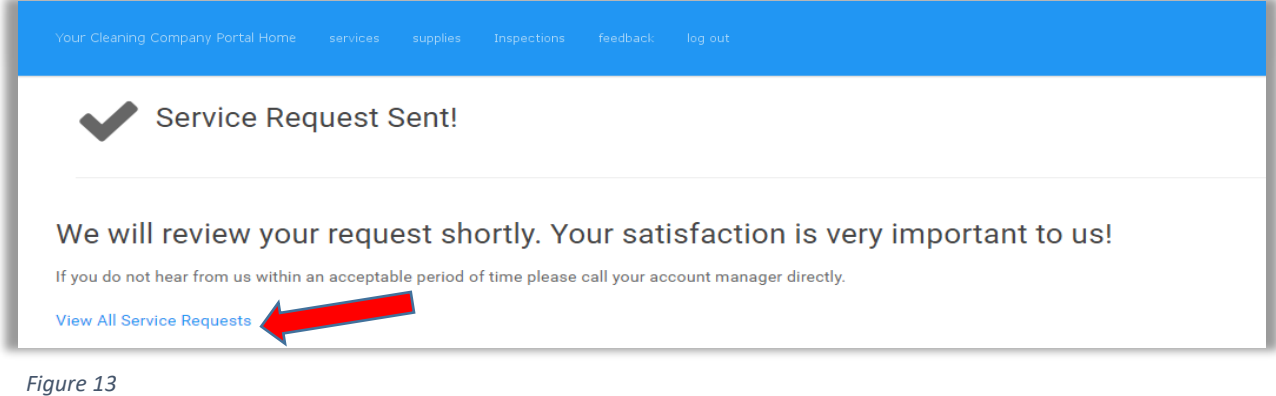

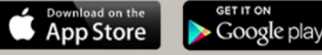

## <span id="page-8-0"></span>Supply Requests

There are also 2 different ways to submit supply requests. The first way is by clicking the "Supplies" option from the header menu of your client portal. Once the page loads, click the "+Request Supplies" button on the right side of the screen. Then you will move on to the request form.

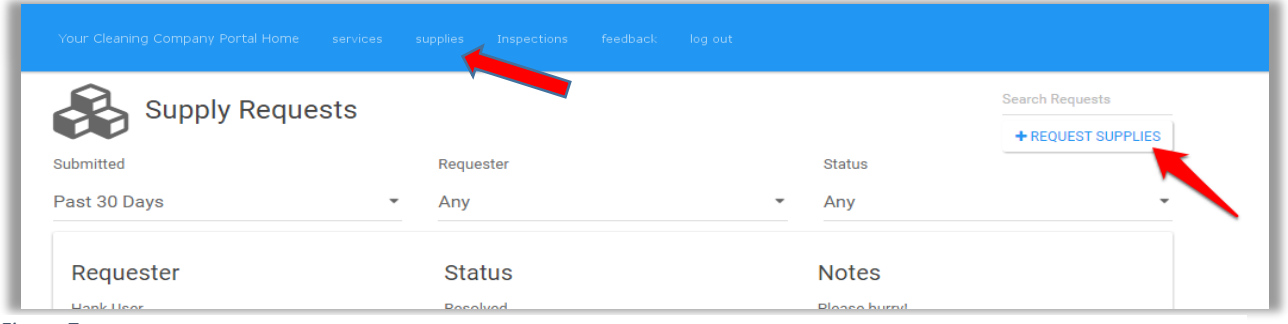

*Figure 7*

There is also a short cut to submit a supply request. You can also submit a supply request using the "Go To:" drop down on the home page of the Client Portal. By clicking the "Create Supply Request" option you will get to the page to submit your service request as well. (Figure 15)

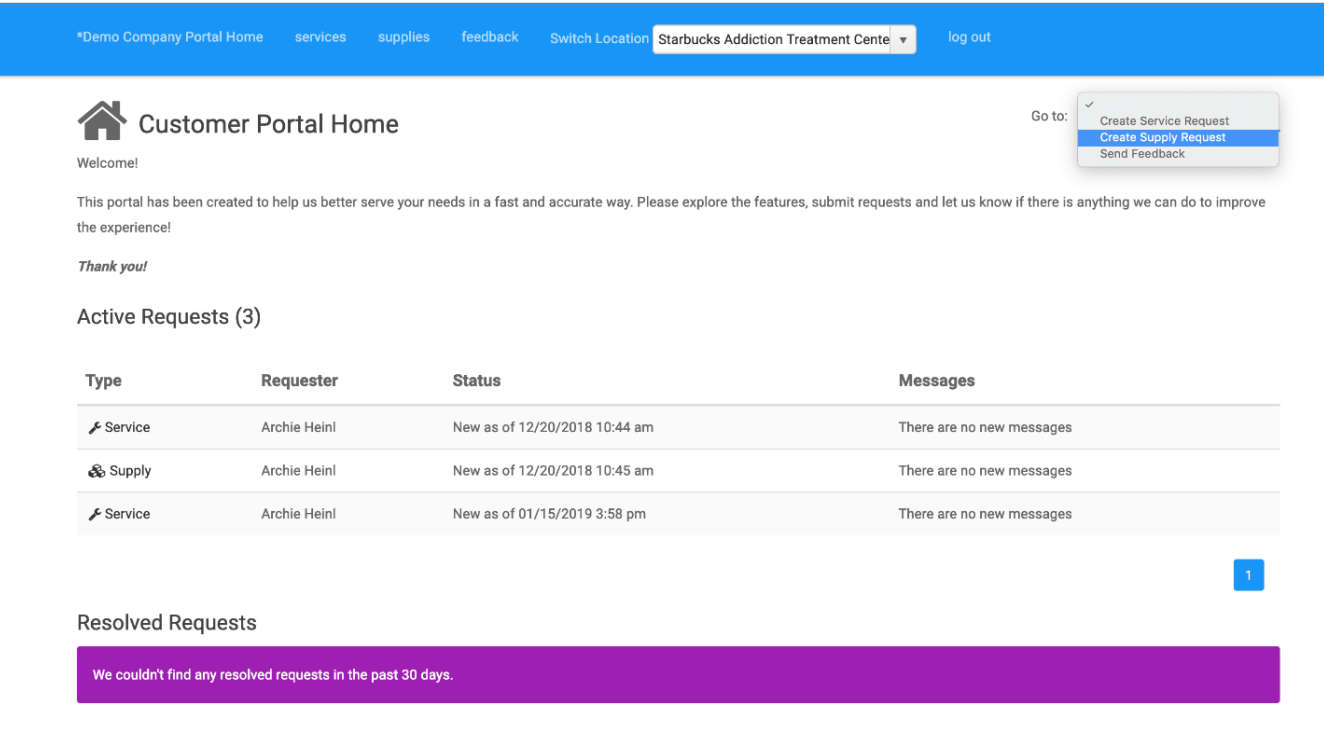

Both options will take you to the "Request Supplies" form to fill out. Here you can let your service provider what you are needing as well wehre you need it. Please be as specific as you can. Once the form is completed, Click "Submit Request". (Figure 16)

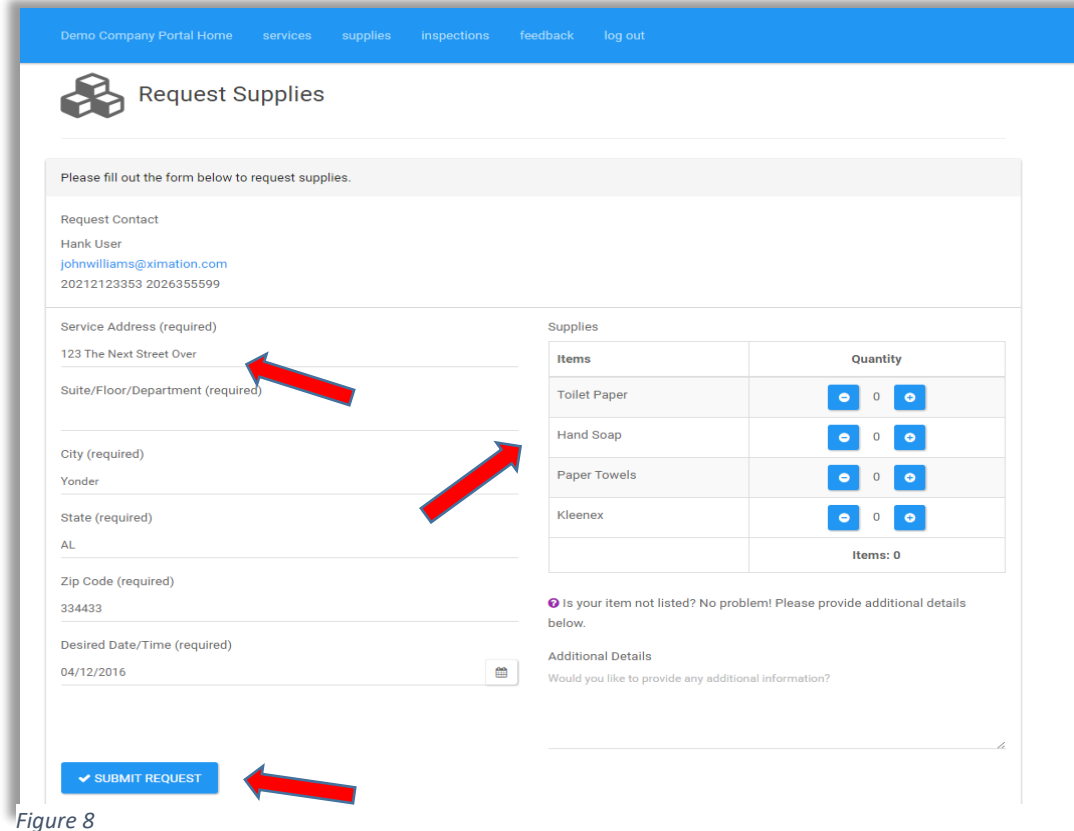

9

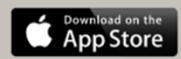

**SET IT ON** 

## <span id="page-10-0"></span>Inspections

To view recent or past inspections of your locations, click the "Inspections" option in the navigation menu. You will then come to the "Inspections" section of the client portal. Here you can review recently completed inspections. Select the date range to display the desired inspections. (Figure 17)

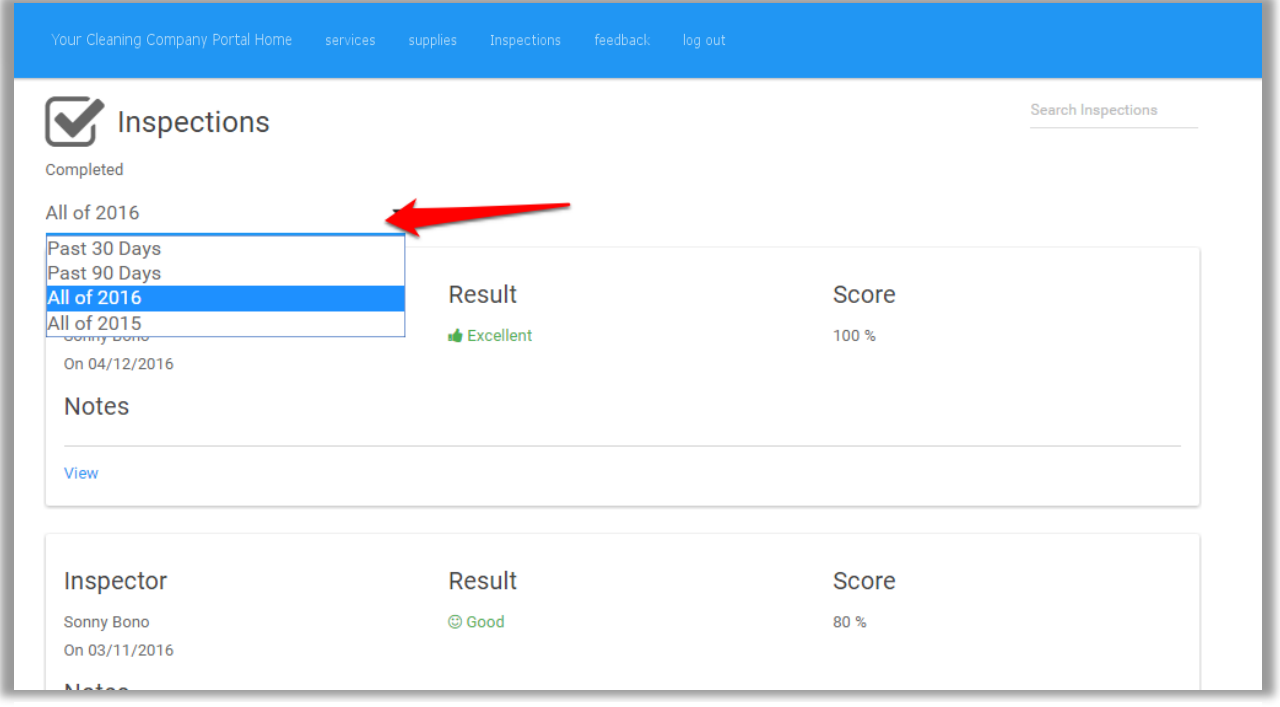

*Figure 17*

To view the desired inspection report for a certain date range, Click the "View" bottom as seen in Figure 18.

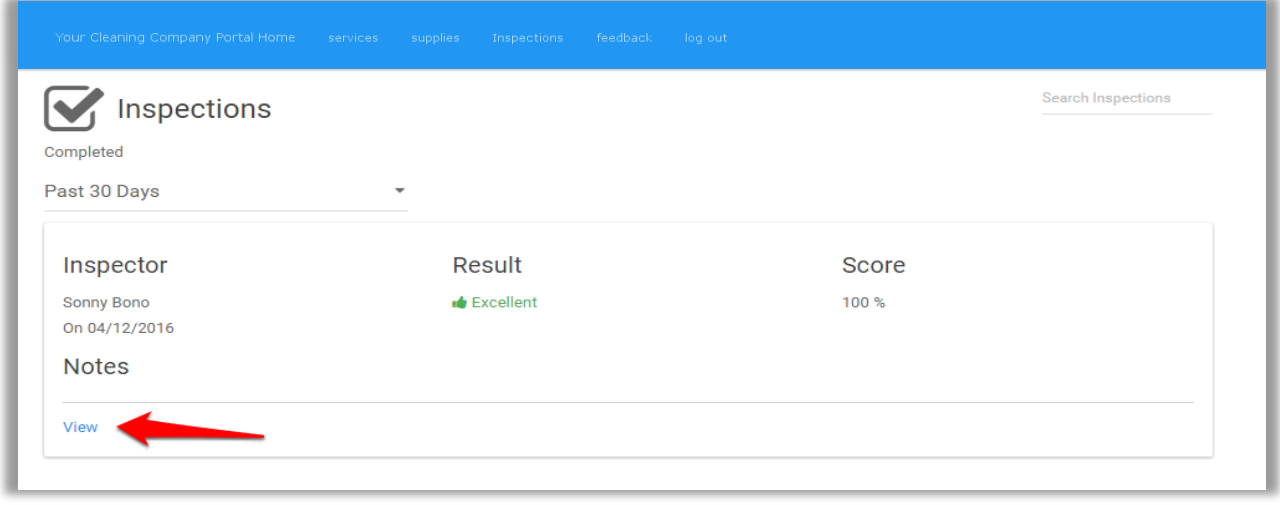

*Figure 18*

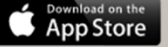

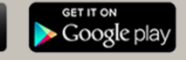

After clicking "View", the inspection report/details will open like Figure 19. You can review what was inspected and the grade of each inspection.

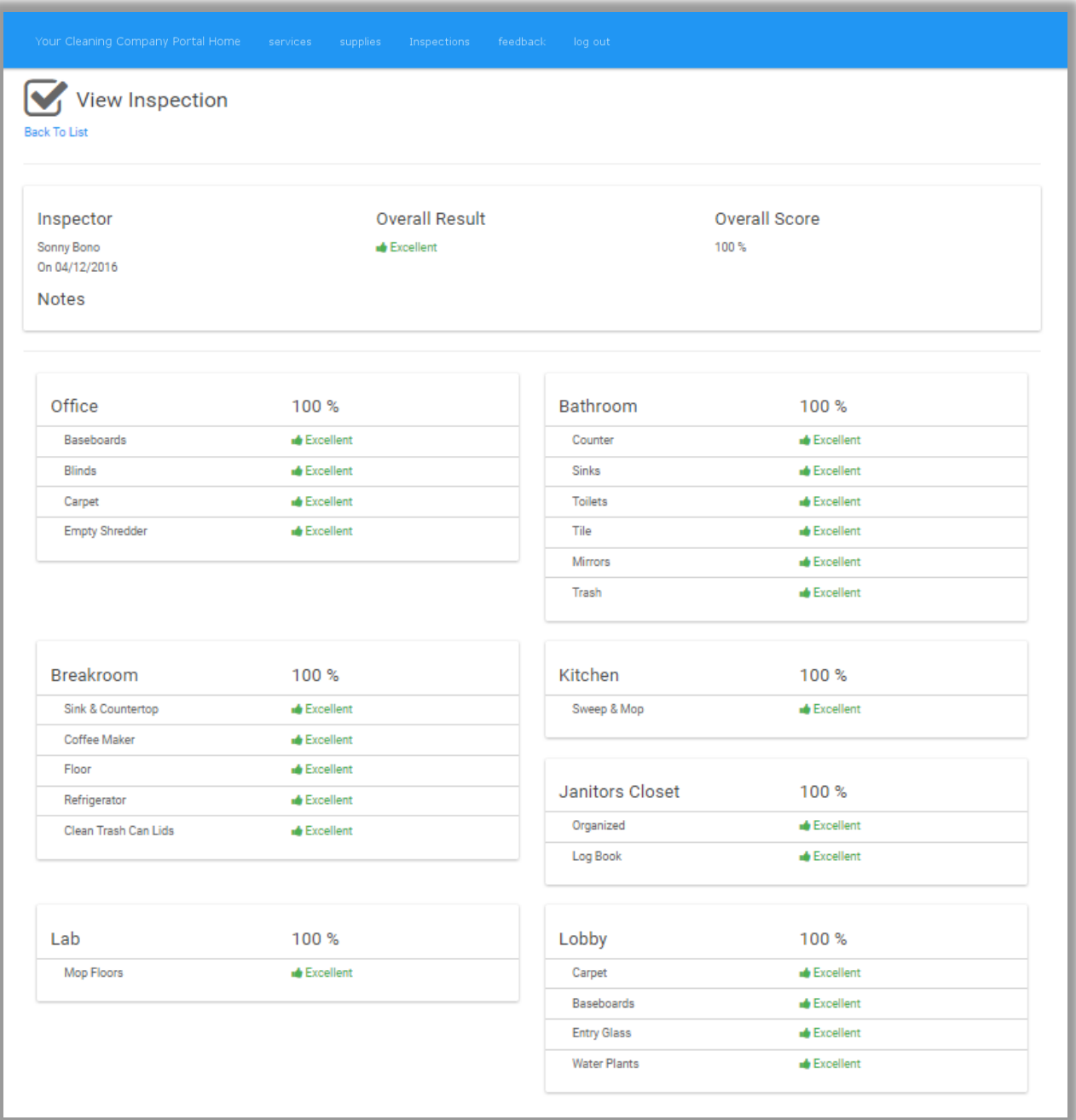

*Figure 9*

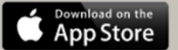

## <span id="page-12-0"></span>Feedback

The Feedback section of the Client portal allows you to see the feedback given based on the recent inspections that were completed in your location. This feature also allows you to send some feedback to your cleaners as well. Click Feedback from the navigation bar to view recent feedback.

If you want to leave some valuable feedback for the clenaing staff, Click "+Send Feedback" to leave a note. (Figure 20)

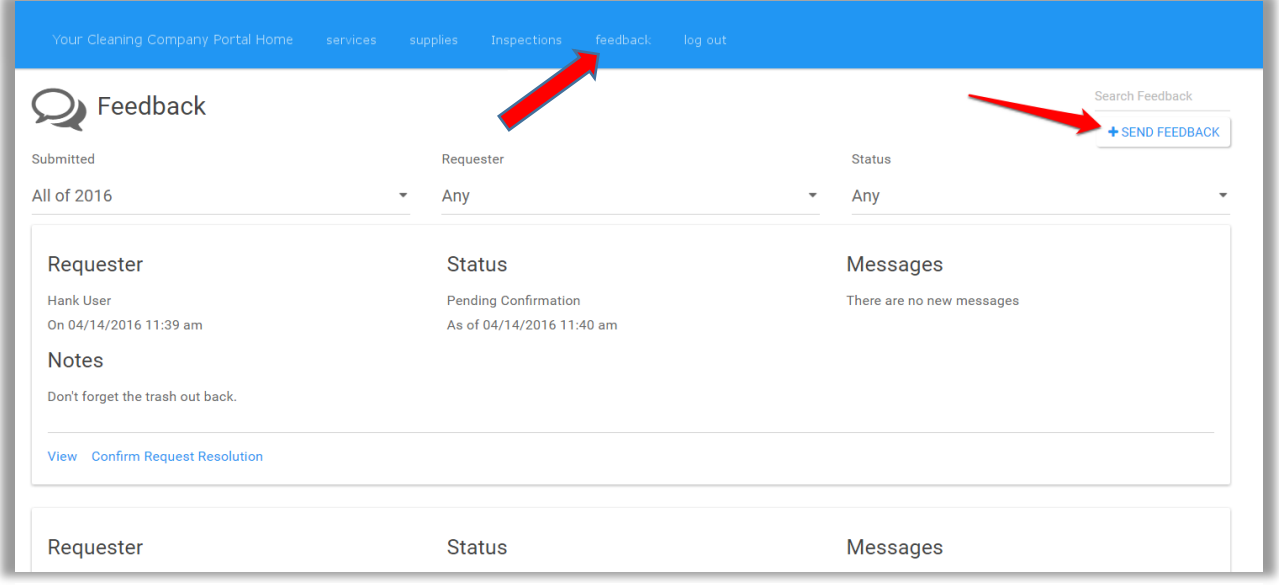

*Figure 20*

There is a shortcut if you are just looking to give feedback without reviewing past work. From the homepage of the client portal, Click the "Go To:" drop down on the right of your screen. Click "Send Feedback" to add your note to the service company or specifically the cleaners. (Figure 21)

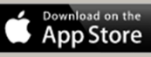

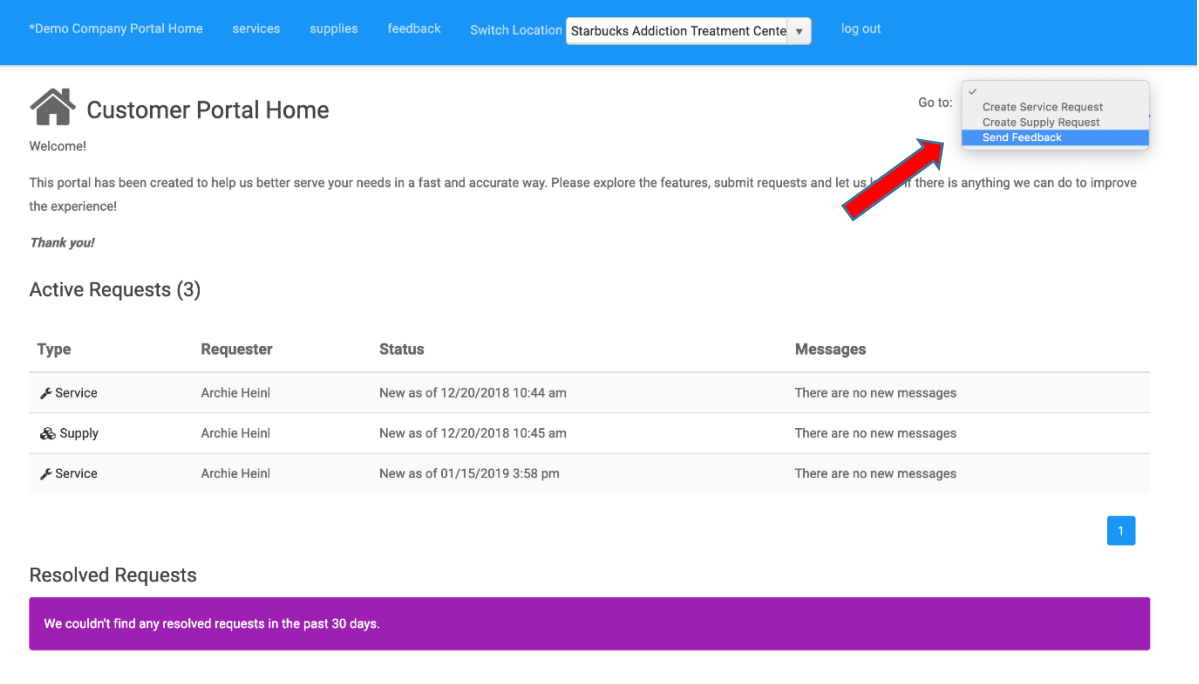

#### *Figure 21*

Once you select the "Send Feedback" option either through either step listed above, you will be brought to this window. (Figure 22)

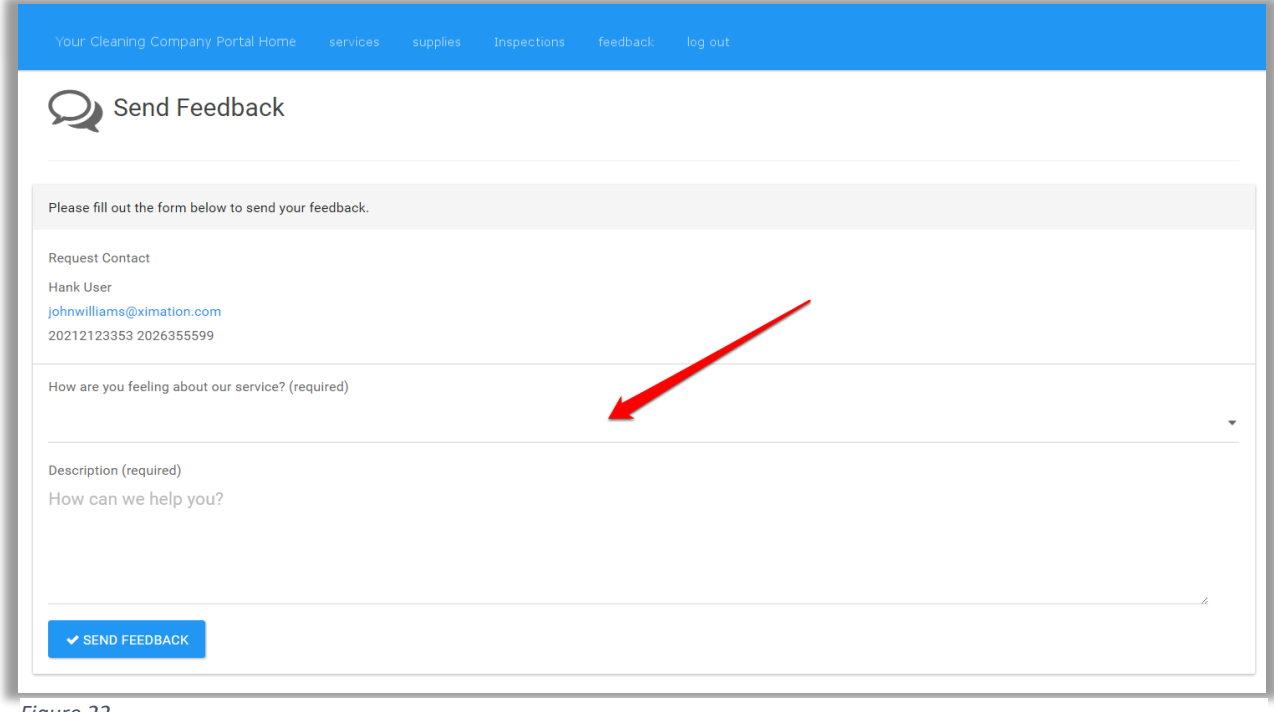

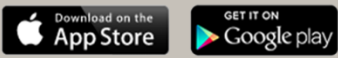

From there, you start the feedback process by selecting your satisfaction level of your service listed in the dropdown as seen in Figure 23.

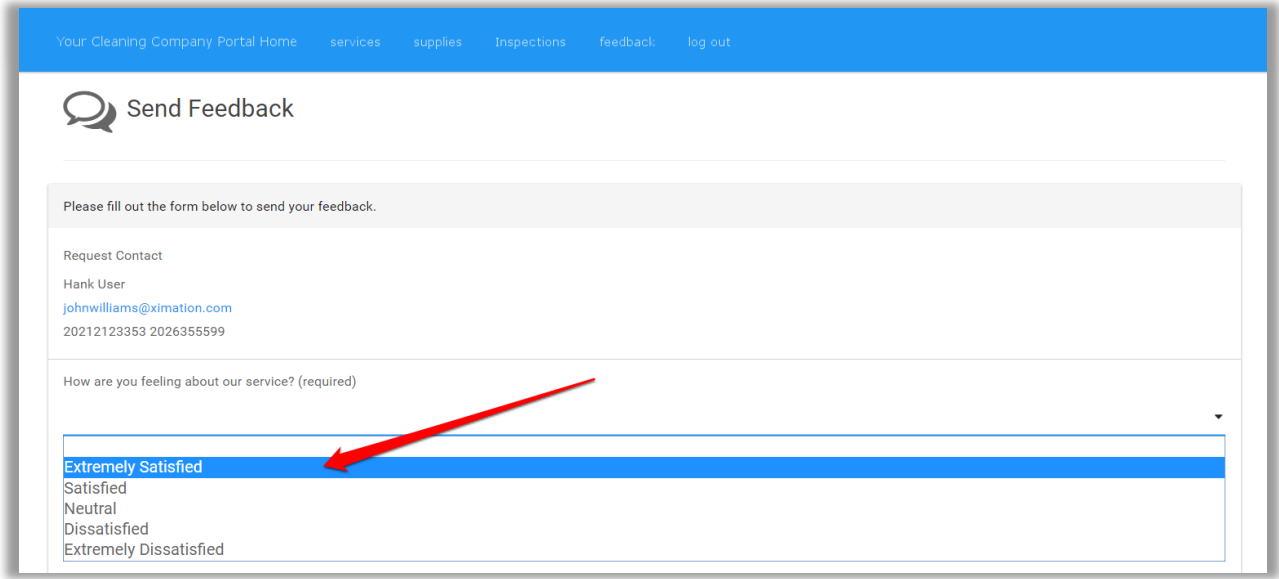

*Figure 10*

Finally, Add your comments in regards to the service provided in the discription section as seen below. Once compelted, Simply click the "Send Feedback" button. (Figure 24)

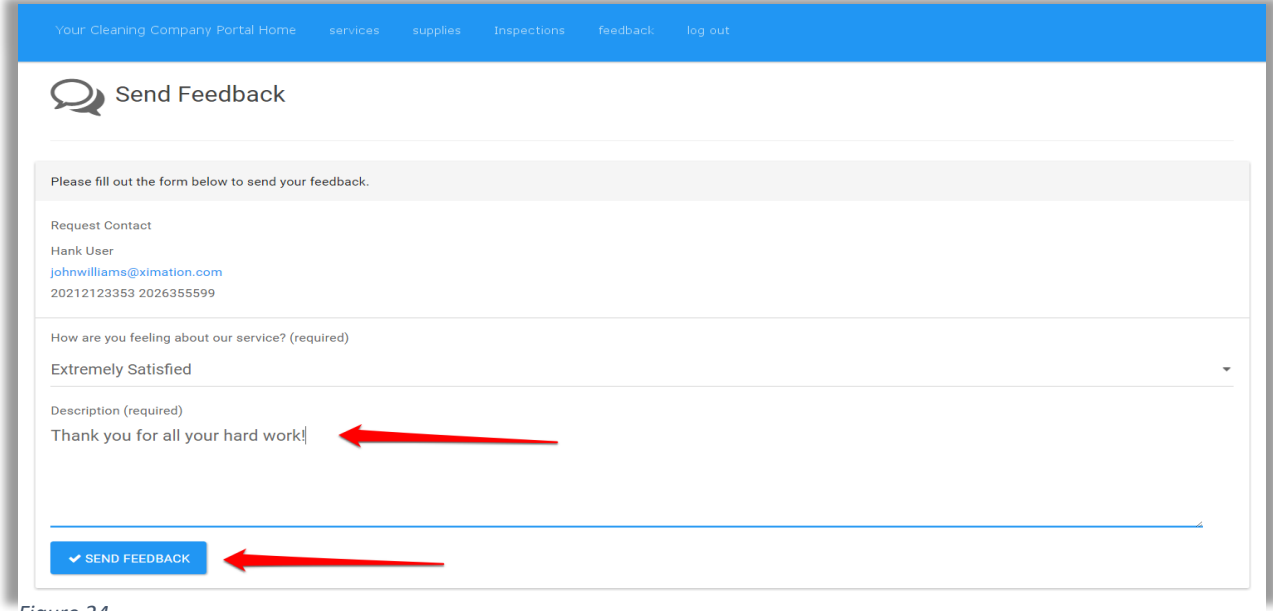

*Figure 24*

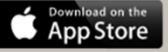

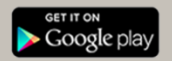

# <span id="page-15-0"></span>Troubleshooting

If you encounter issues with the Client Portal here are a couple simple ways to trouble shoot and fix the issues:

- 1. Log out of your portal and back in.
- 2. Log out of your portal, clear your browser cache (Usually located in you're the settings of your browser), and try to log back in again.
- 3. If none of those 2 options seem to be working, please contact your cleaning service provider for assistance.

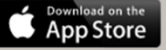

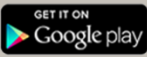